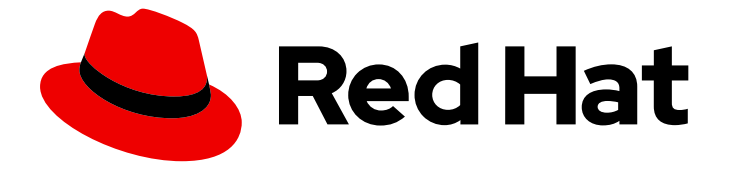

# Red Hat OpenShift Data Science 1

# Getting started with Red Hat OpenShift Data **Science**

Learn how to work in an OpenShift Data Science environment

Last Updated: 2023-10-03

# Red Hat OpenShift Data Science 1 Getting started with Red Hat OpenShift Data Science

Learn how to work in an OpenShift Data Science environment

### Legal Notice

Copyright © 2023 Red Hat, Inc.

The text of and illustrations in this document are licensed by Red Hat under a Creative Commons Attribution–Share Alike 3.0 Unported license ("CC-BY-SA"). An explanation of CC-BY-SA is available at

http://creativecommons.org/licenses/by-sa/3.0/

. In accordance with CC-BY-SA, if you distribute this document or an adaptation of it, you must provide the URL for the original version.

Red Hat, as the licensor of this document, waives the right to enforce, and agrees not to assert, Section 4d of CC-BY-SA to the fullest extent permitted by applicable law.

Red Hat, Red Hat Enterprise Linux, the Shadowman logo, the Red Hat logo, JBoss, OpenShift, Fedora, the Infinity logo, and RHCE are trademarks of Red Hat, Inc., registered in the United States and other countries.

Linux ® is the registered trademark of Linus Torvalds in the United States and other countries.

Java ® is a registered trademark of Oracle and/or its affiliates.

XFS ® is a trademark of Silicon Graphics International Corp. or its subsidiaries in the United States and/or other countries.

MySQL<sup>®</sup> is a registered trademark of MySQL AB in the United States, the European Union and other countries.

Node.js ® is an official trademark of Joyent. Red Hat is not formally related to or endorsed by the official Joyent Node.js open source or commercial project.

The OpenStack ® Word Mark and OpenStack logo are either registered trademarks/service marks or trademarks/service marks of the OpenStack Foundation, in the United States and other countries and are used with the OpenStack Foundation's permission. We are not affiliated with, endorsed or sponsored by the OpenStack Foundation, or the OpenStack community.

All other trademarks are the property of their respective owners.

### Abstract

Log in and start up your notebook server to get started working with your notebooks in Jupyter.

### **Table of Contents**

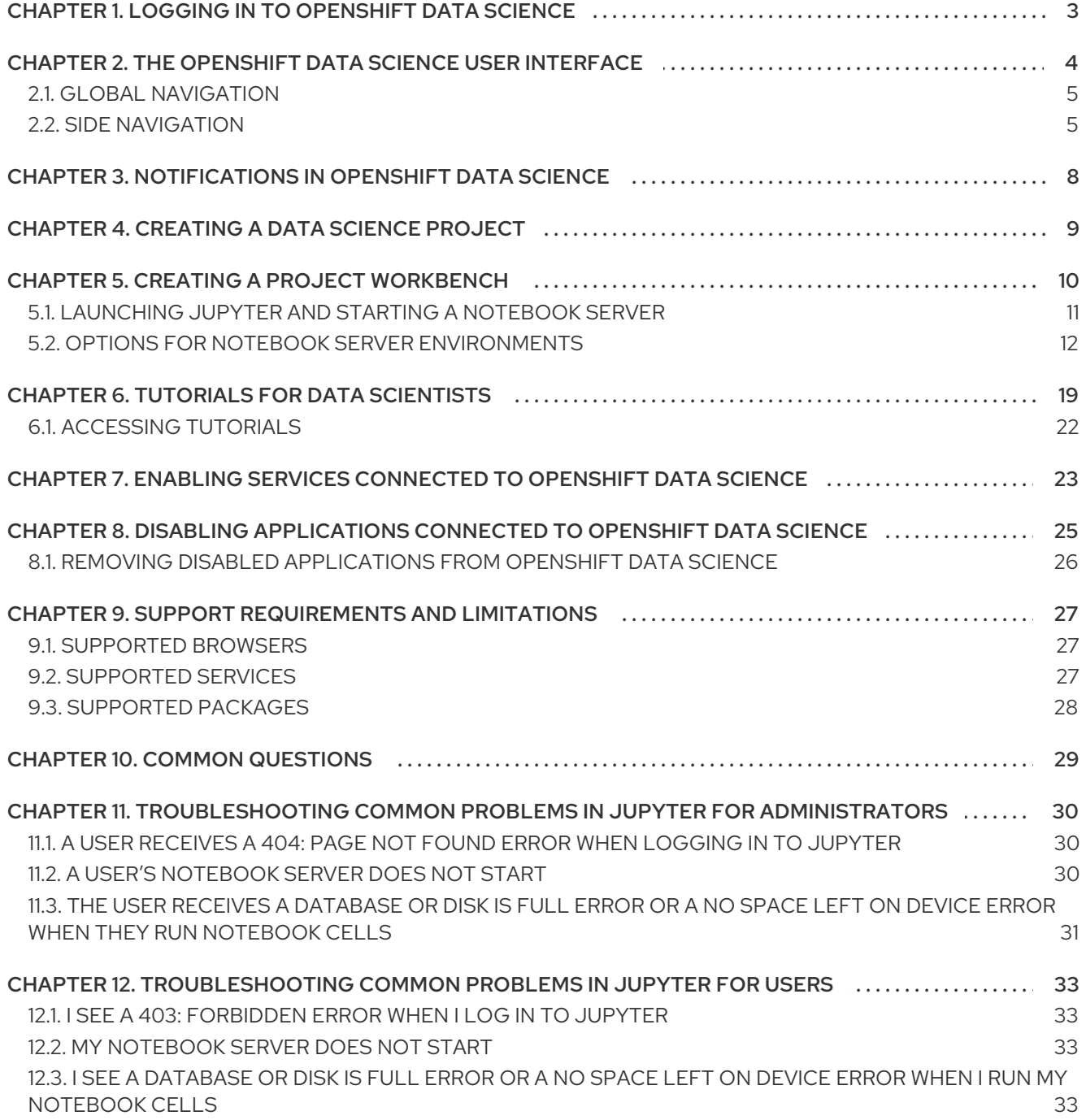

## <span id="page-6-0"></span>CHAPTER 1. LOGGING IN TO OPENSHIFT DATA SCIENCE

Log in to OpenShift Data Science from a browser for easy access to Jupyter and your data science projects.

### Procedure

- 1. Browse to the OpenShift Data Science instance URL and click Log in with OpenShift.
	- If you are a data scientist user, your administrator must provide you with the OpenShift Data Science instance URL, for example, **https://rhods-dashboard-redhat-odsapplications.apps.example.abc1.p1.openshiftapps.com/**
	- If you have access to OpenShift Dedicated, you can browse to the OpenShift Dedicated

web console and click the Application Launcher(  $\begin{pmatrix} + & - \\ - & + \end{pmatrix}$   $\rightarrow$  Red Hat OpenShift Data Science.

- 2. Click the name of your identity provider, for example, **GitHub**.
- 3. Enter your credentials and click Log in (or equivalent for your identity provider).

### Verification

OpenShift Data Science opens on the Enabled applications page.

### Troubleshooting

- If you see **An authentication error occurred** or **Could not create user** when you try to log in:
	- You might have entered your credentials incorrectly. Confirm that your credentials are correct.
	- You might have an account in more than one configured identity provider. If you have logged in with a different identity provider previously, try again with that identity provider.

### Additional resources

[Launching](https://access.redhat.com/documentation/en-us/red_hat_openshift_data_science/1/html/getting_started_with_red_hat_openshift_data_science/creating-a-project-workbench_get-started#launching-jupyter-and-starting-a-notebook-server_get-started) Jupyter and starting a notebook server

# <span id="page-7-0"></span>CHAPTER 2. THE OPENSHIFT DATA SCIENCE USER INTERFACE

The Red Hat OpenShift Data Science interface is based on the OpenShift web console user interface.

The Red Hat OpenShift Data Science user interface is divided into several areas:

• The global navigation bar, which provides access to useful controls, such as Help and Notifications.

#### Figure 2.1. The global navigation bar

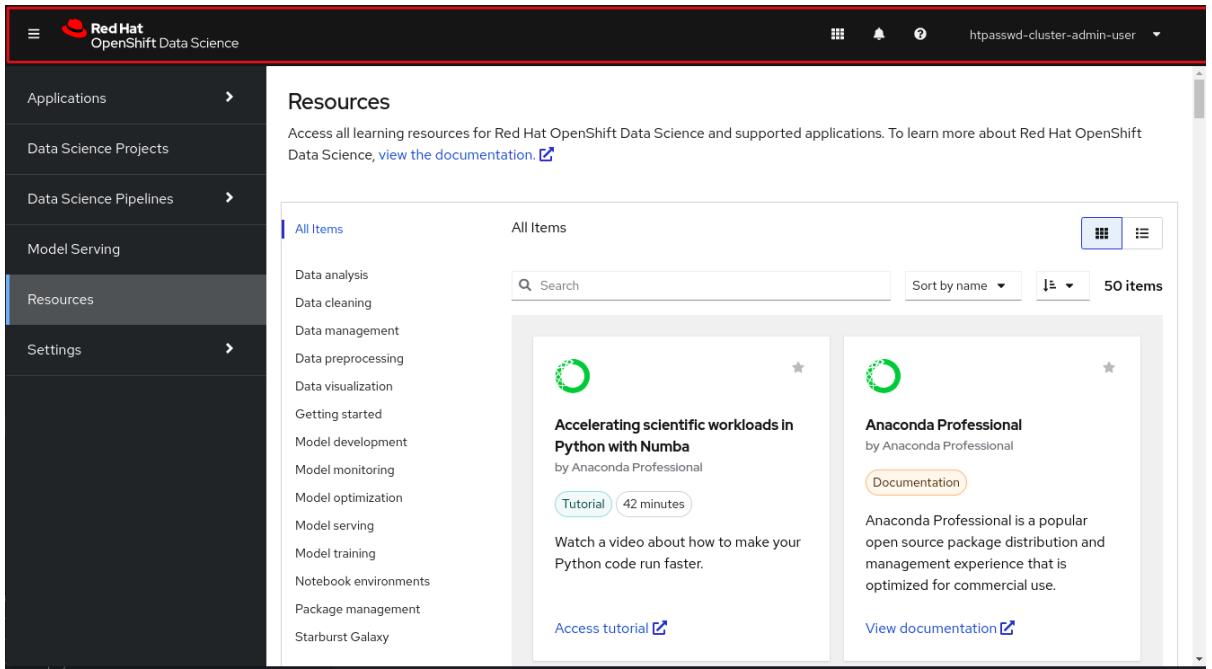

The side navigation menu, which contains different categories of pages available in OpenShift Data Science.

Figure 2.2. The side navigation menu

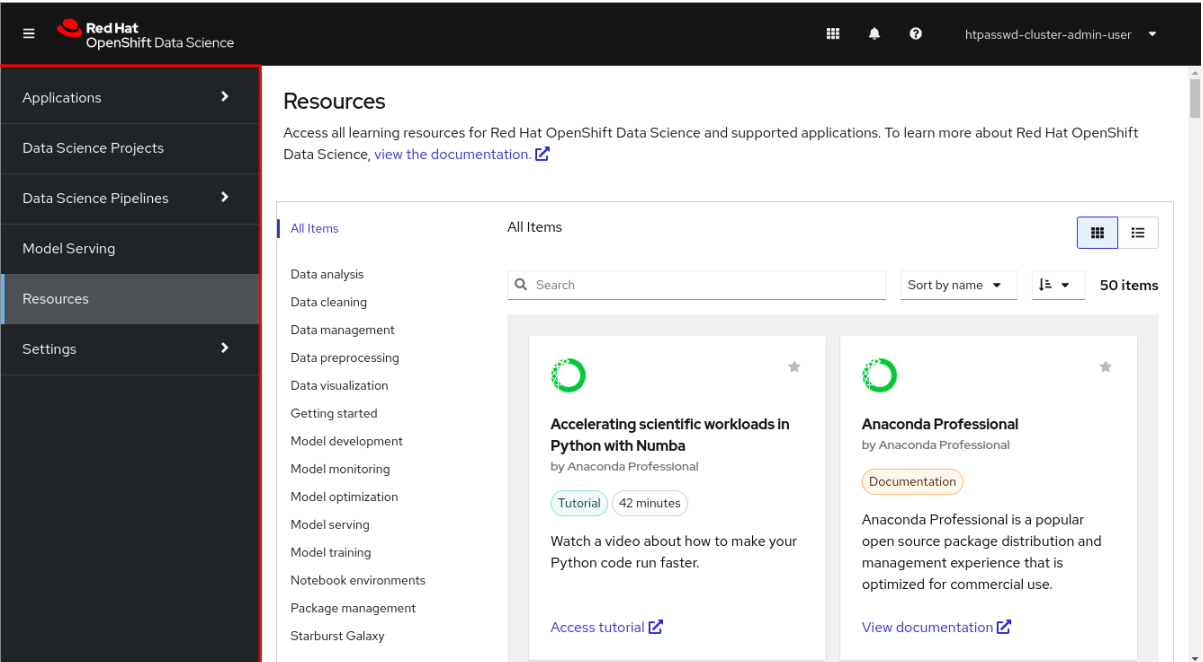

The main display area, which displays the current page and shares space with any drawers currently displaying information, such as notifications or quick start guides. The main display area also displays the Notebook server control panel where you can launch Jupyter by starting and configuring a notebook server. Administrators can also use the **Notebook server control** panel to manage other users' notebook servers.

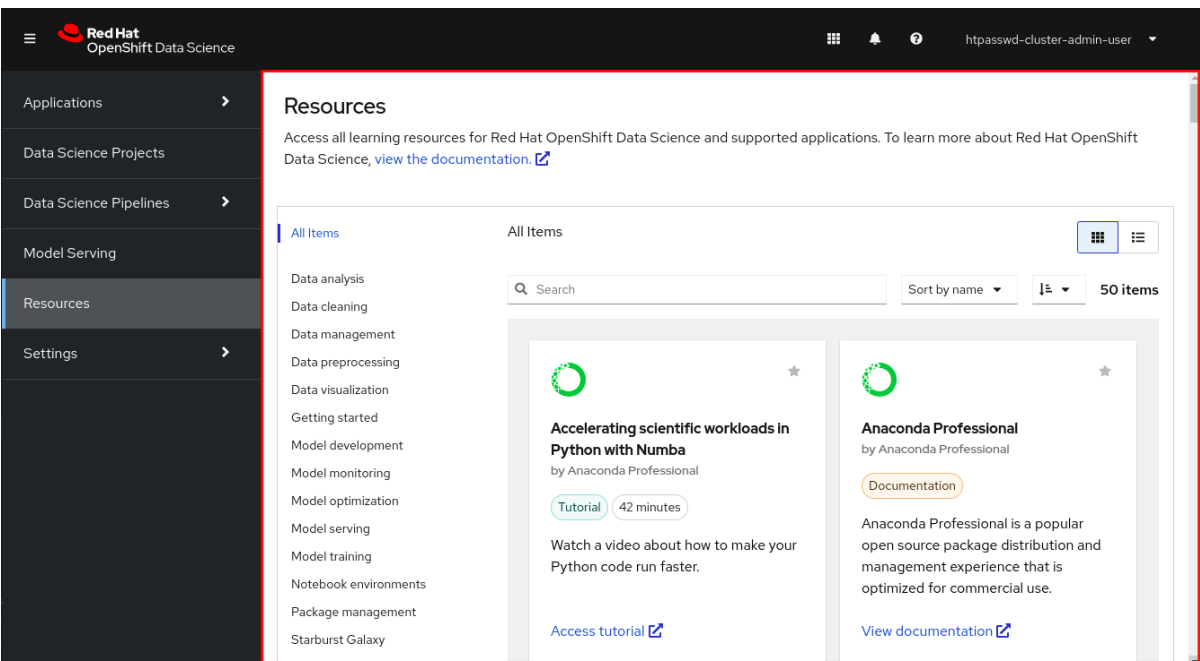

#### Figure 2.3. The main display area

### <span id="page-8-0"></span>2.1. GLOBAL NAVIGATION

There are four items in the top navigation:

- $\bullet$  The Toggle side navigation menubutton ( $\Box$ ) toggles whether or not the side navigation is displayed.
- $\bullet$  The Notifications button ( $\Box$ ) opens and closes the Notifications drawer, letting you read current and previous notifications in more detail.
- The Help menu ( $\Box$ ) provides a link to create a ticket with Red Hat Support and access the OpenShift Data Science documentation.
- The User menu displays the name of the currently logged-in user and provides access to the Log out button.

### <span id="page-8-1"></span>2.2. SIDE NAVIGATION

There are three main sections in the side navigation:

### Applications **→** Enabled

The Enabled page displays applications that are enabled and ready to use on OpenShift Data Science. This page is the default landing page for OpenShift Data Science.

Click the Launch application button on an application card to open the application interface in a new tab. If an application has an associated quick start tour, click the drop-down menu on the application's card and select Open quick start to access it. This page also displays applications and components

that have been disabled by your administrator. Disabled applications are denoted with **Disabled** on the application's card. Click Disabled on the application's card to access links allowing you to remove the card itself, and to re-validate its license, if the license had previously expired.

#### Applications **→** Explore

The **Explore** page displays applications that are available for use with OpenShift Data Science. Click on a card for more information about the application or to access the Enable button. The Enable button is visible only if an application does not require an OpenShift Operator installation.

#### Data science projects

The Data science projects page allows you to organize your data science work into a single project. From this page, you can create and manage data science projects. You can also enhance the capabilities of your data science project by adding workbenches, adding storage to your project's cluster, adding data connections, and adding model servers.

#### Data Science Pipelines **→** Pipelines

The Pipelines page allows you to import, manage, track, and view data science pipelines. Using Red Hat OpenShift Data Science pipelines, you can standardize and automate machine learning workflows to enable you to develop and deploy your data science models.

#### Data Science Pipelines **→** Runs

The Runs page allows you to define, manage, and track executions of a data science pipeline. A pipeline run is a single execution of a data science pipeline. You can also view a record of previously executed and scheduled runs for your data science project.

#### Model Serving

The Model Serving page allows you to manage and view the status of your deployed models. You can use this page to deploy data science models to serve intelligent applications, or to view existing deployed models. You can also determine the inference endpoint of a deployed model.

#### Resources

The Resources page displays learning resources such as documentation, how-to material, and quick start tours. You can filter visible resources using the options displayed on the left, or enter terms into the search bar.

#### Settings **→** Notebook images

The Notebook image settings page allows you to configure custom notebook images that cater to your project's specific requirements. After you have added custom notebook images to your deployment of OpenShift Data Science, they are available for selection when creating a notebook server.

#### Settings **→** Cluster settings

The Cluster settings page allows you perform the following administrative tasks on your cluster:

- Enable or disable Red Hat's ability to collect data about OpenShift Data Science usage on your cluster.
- Configure how resources are claimed within your cluster by changing the default size of the cluster's persistent volume claim (PVC).
- Reduce resource usage in your OpenShift Data Science deployment by stopping notebook servers that have been idle.
- **•** Schedule notebook pods on tainted nodes by adding tolerations.

#### Settings **→** User management

The User and group settings page allows you to define OpenShift Data Science user group and admin group membership.

# <span id="page-11-0"></span>CHAPTER 3. NOTIFICATIONS IN OPENSHIFT DATA SCIENCE

Red Hat OpenShift Data Science displays notifications when important events happen in the cluster.

Notification messages are displayed in the lower left corner of the Red Hat OpenShift Data Science interface when they are triggered.

If you miss a notification message, click the Notifications button (  $\Box$  ) to open the Notifications drawer and view unread messages.

Figure 3.1. The Notifications drawer

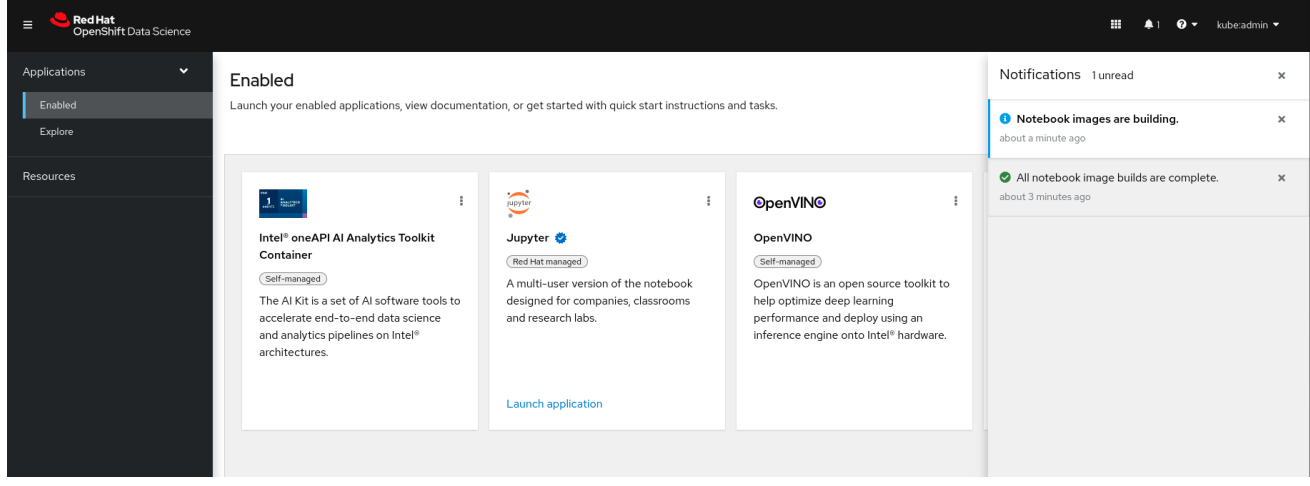

# CHAPTER 4. CREATING A DATA SCIENCE PROJECT

<span id="page-12-0"></span>To start your data science work, create a data science project. Creating a project helps you organize your work in one place. You can also enhance the capabilities of your data science project by adding workbenches, adding storage to your project's cluster, adding data connections, and adding model servers.

### **Prerequisites**

- You have logged in to Red Hat OpenShift Data Science.
- If you are using specialized OpenShift Data Science groups, you are part of the user group or admin group (for example, **rhods-users** or **rhods-admin** ) in OpenShift.

### Procedure

- 1. From the OpenShift Data Science dashboard, click Data Science Projects. The Data science projects page opens.
- 2. Click Create data science project. The Create a data science projectdialog opens.
- 3. Enter a name for your data science project.
- 4. Optional: Edit the resource name for your data science project. The resource name must consist of lowercase alphanumeric characters, *-*, and must start and end with an alphanumeric character.
- 5. Enter a description for your data science project.
- 6. Click Create.

A project details page opens. From here, you can create workbenches, add cluster storage, and add data connections to your project.

### Verification

• The data science project that you created is displayed on the Data science projects page.

# CHAPTER 5. CREATING A PROJECT WORKBENCH

<span id="page-13-0"></span>To examine and work with data models in an isolated area, you can create a workbench. This workbench enables you to create a new Jupyter notebook from an existing notebook container image to access its resources and properties. For data science projects that require data to be retained, you can add container storage to the workbench you are creating.

### **Prerequisites**

- You have logged in to Red Hat OpenShift Data Science.
- If you are using specialized OpenShift Data Science groups, you are part of the user group or admin group (for example, **rhods-users** or **rhods-admin** ) in OpenShift.
- You have created a data science project that you can add a workbench to.

### Procedure

- 1. From the OpenShift Data Science dashboard, click Data Science Projects. The Data science projects page opens.
- 2. Click the name of the project that you want to add the workbench to. The **Details** page for the project opens.
- 3. Click Create workbenchin the Workbenches section. The Create workbench page opens.
- 4. Configure the properties of the workbench you are creating.
	- a. Enter a name for your workbench.
	- b. Enter a **description** for your workbench.
	- c. Select the notebook image to use for your workbench server.
	- d. Select the container size for your server.
	- e. Optional: Select and specify values for any new environment variables.
	- f. Configure the storage for your OpenShift Data Science cluster.
		- i. Select Create new persistent storage to create storage that is retained after you log out of OpenShift Data Science. Fill in the relevant fields to define the storage.
		- ii. Select Use existing persistent storage to reuse existing storage then select the storage from the Persistent storage list.
- 5. Click Create workbench.

### Verification

- The workbench that you created appears on the Details page for the project.
- Any cluster storage that you associated with the workbench during the creation process appears on the **Details** page for the project.

• The Status column, located in the Workbenches section of the Details page, displays a status of Starting when the workbench server is starting, and Running when the workbench has successfully started.

### <span id="page-14-0"></span>5.1. LAUNCHING JUPYTER AND STARTING A NOTEBOOK SERVER

Launch Jupyter and start a notebook server to start working with your notebooks.

### **Prerequisites**

- You have logged in to Red Hat OpenShift Data Science.
- You know the names and values you want to use for any environment variables in your notebook server environment, for example, **AWS\_SECRET\_ACCESS\_KEY**.
- If you want to work with a very large data set, work with your administrator to proactively increase the storage capacity of your notebook server.

#### Procedure

- 1. Locate the Jupyter card on the Enabled applications page.
- 2. Click Launch application.

If you see an Access permission needed message, you are not in the default user group or the default administrator group for OpenShift Data Science. Contact your administrator so that they can add you to the correct group using Adding users for [OpenShift](https://access.redhat.com/documentation/en-us/red_hat_openshift_data_science/1/html/managing_users_and_user_resources/adding-users-for-openshift-data-science_useradd) Data Science .

If you have not previously authorized the **jupyter-nb-<username>** service account to access your account, the **Authorize Access** page appears prompting you to provide authorization. Inspect the permissions selected by default, and click the Allow selected permissions button.

If you credentials are accepted, the Notebook server control panelopens displaying the Start a notebook server page.

### 3. Start a notebook server.

This is not required if you have previously opened Jupyter.

- a. Select the **Notebook image** to use for your server.
- b. If the notebook image contains multiple versions, select the version of the notebook image from the Versions section.

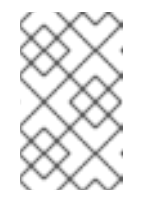

### **NOTE**

When a new version of a notebook image is released, the previous version remains available and supported on the cluster. This gives you time to migrate your work to the latest version of the notebook image.

- c. Select the Container size for your server.
- d. Optional: Select the Number of GPUs (graphics processing units) for your server.

### IMPORTANT

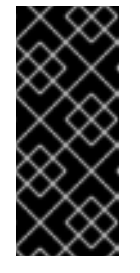

Using GPUs to accelerate workloads is only supported with the PyTorch, TensorFlow, and CUDA notebook server images. In addition, you can specify the number of GPUs required for your notebook server only if GPUs are enabled on your cluster. To learn how to enable GPU support, see Enabling GPU support in [OpenShift](https://access.redhat.com/documentation/en-us/red_hat_openshift_data_science/1/html/managing_users_and_user_resources/enabling-gpu-support-in-openshift-data-science_user-mgmt) Data Science.

e. Optional: Select and specify values for any new Environment variables. The interface stores these variables so that you only need to enter them once. Example variable names for common environment variables are automatically provided for frequently integrated environments and frameworks, such as Amazon Web Services (AWS).

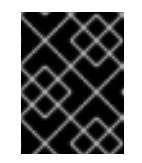

### IMPORTANT

Ensure that you select the Secret checkbox for any variables with sensitive values that must be kept private, such as passwords.

- f. Optional: Select the Start server in current tabcheckbox if necessary.
- g. Click Start server.

The Starting server progress indicator appears. Click Expand event log to view additional information about the server creation process. Depending on the deployment size and resources you requested, starting the server can take up to several minutes. Click Cancel to cancel the server creation.

After the server starts, you see one of the following behaviors:

- **If you previously selected the Start server in current tabcheckbox, the JupyterLab** interface opens in the current tab of your web browser.
- If you did not previously select the Start server in current tabcheckbox, the Starting server dialog box prompts you to open the server in a new browser tab or in the current tab.

The JupyterLab interface opens according to your selection.

### Verification

• The JupyterLab interface opens.

### Additional resources

Options for notebook server [environments.](https://access.redhat.com/documentation/en-us/red_hat_openshift_data_science/1/html/getting_started_with_red_hat_openshift_data_science/creating-a-project-workbench_get-started#options-for-notebook-server-environments_get-started)

### Troubleshooting

If you see the "Unable to load notebook server configuration options" error message, contact your administrator so that they can review the logs associated with your Jupyter pod and determine further details about the problem.

### <span id="page-15-0"></span>5.2. OPTIONS FOR NOTEBOOK SERVER ENVIRONMENTS

When you start Jupyter for the first time, or after stopping your notebook server, you must select server options in the Start a notebook serverwizard so that the software and variables that you expect are

available on your server. This section explains the options available in the Start a notebook server wizard in detail.

The Start a notebook serverpage is divided into several sections:

### Notebook image

Specifies the container image that your notebook server is based on. Different notebook images have different packages installed by default. If the notebook image contains multiple versions, you can select the notebook image version to use from the Versions section.

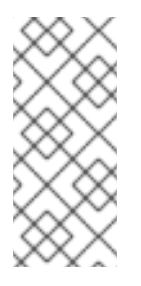

### **NOTE**

Notebook images are supported for a minimum of one year. Major updates to preconfigured notebook images occur approximately every six months. Therefore, two supported notebook images are typically available at any given time. To use the latest package versions, Red Hat recommends that you use the most recently added notebook image.

After you start a notebook image, you can check which Python packages are installed on your notebook server and which version of the package you have by running the **pip** tool in a notebook cell.

The following table shows the package versions used in the available notebook images:

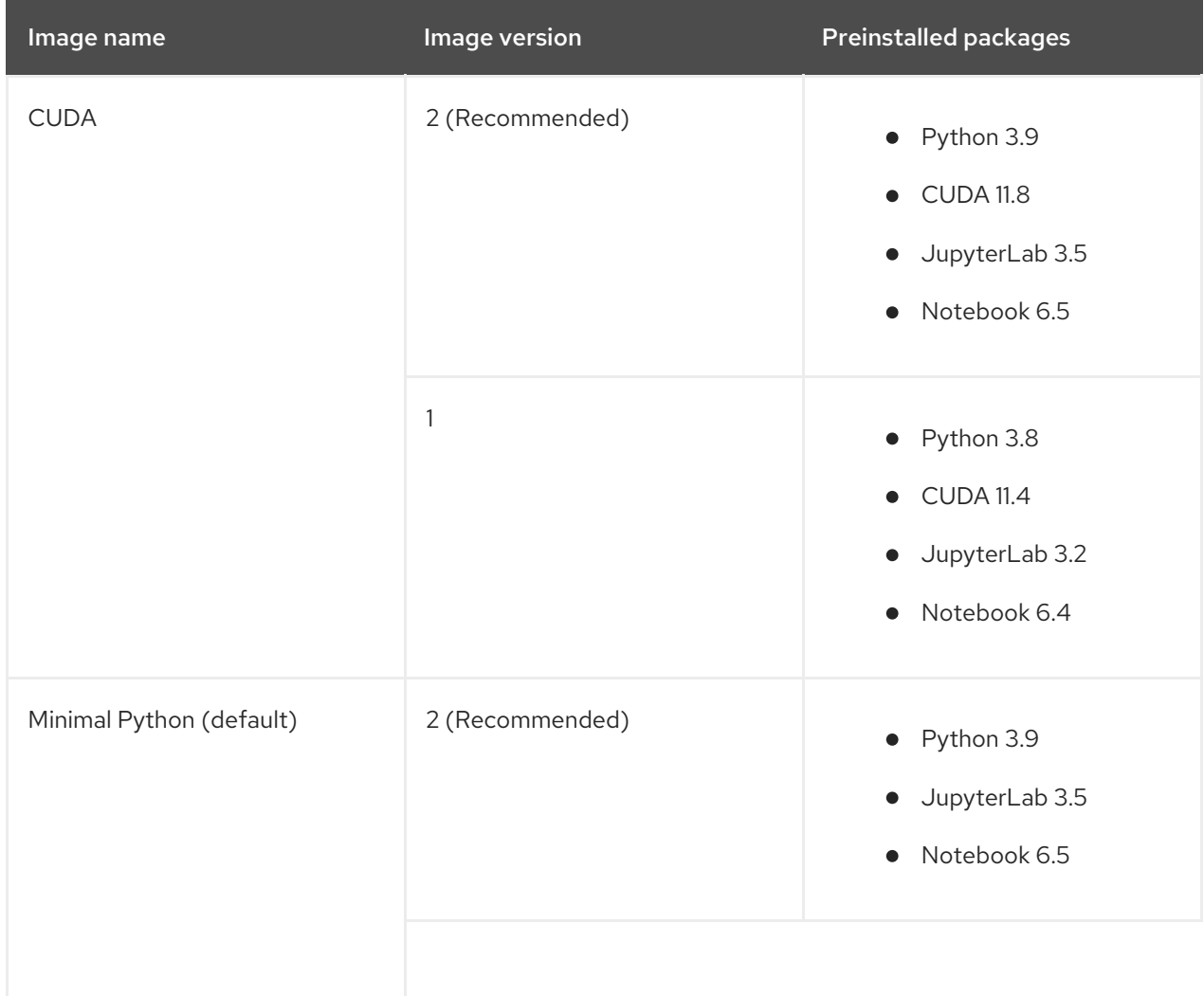

### Table 5.1. Notebook image options

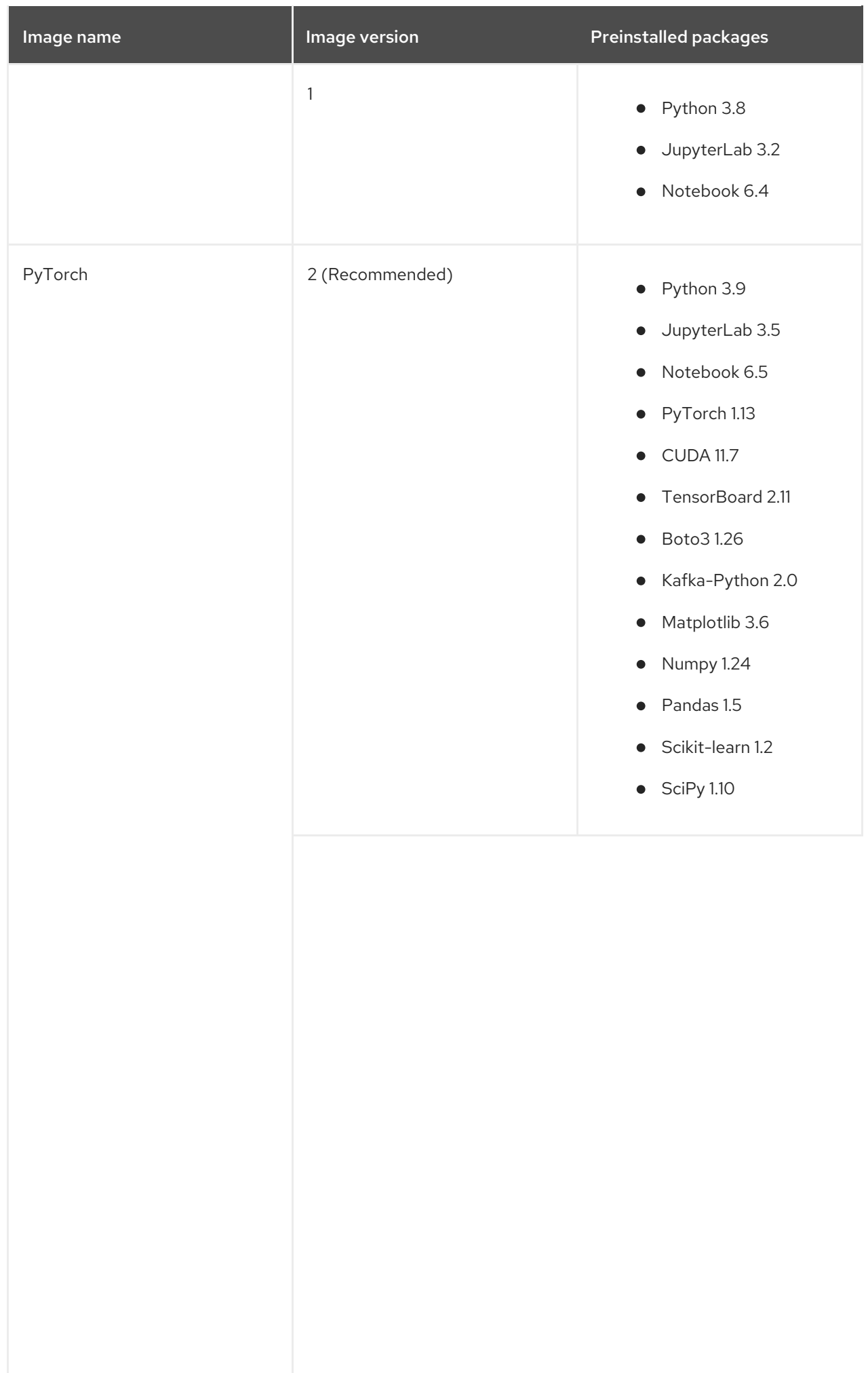

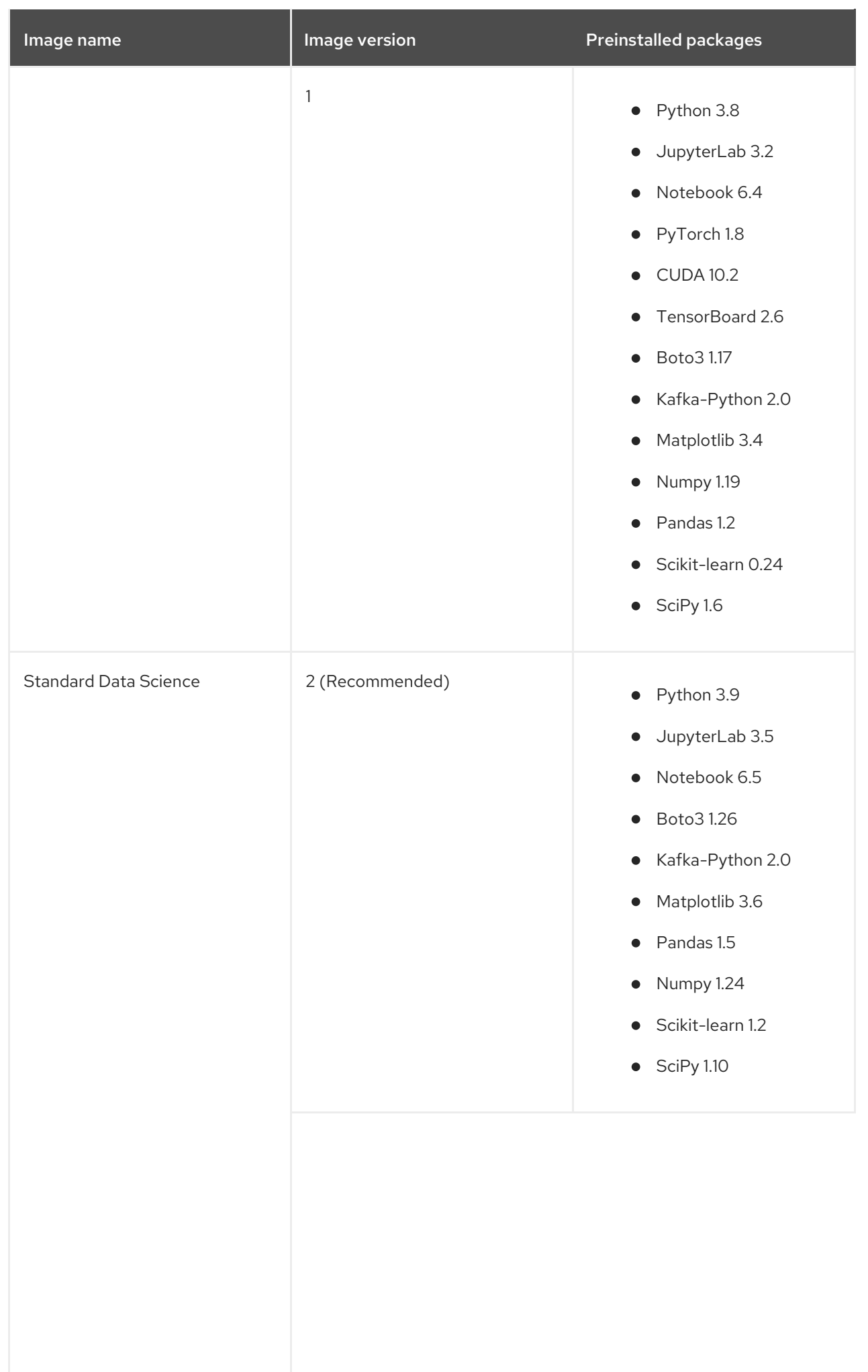

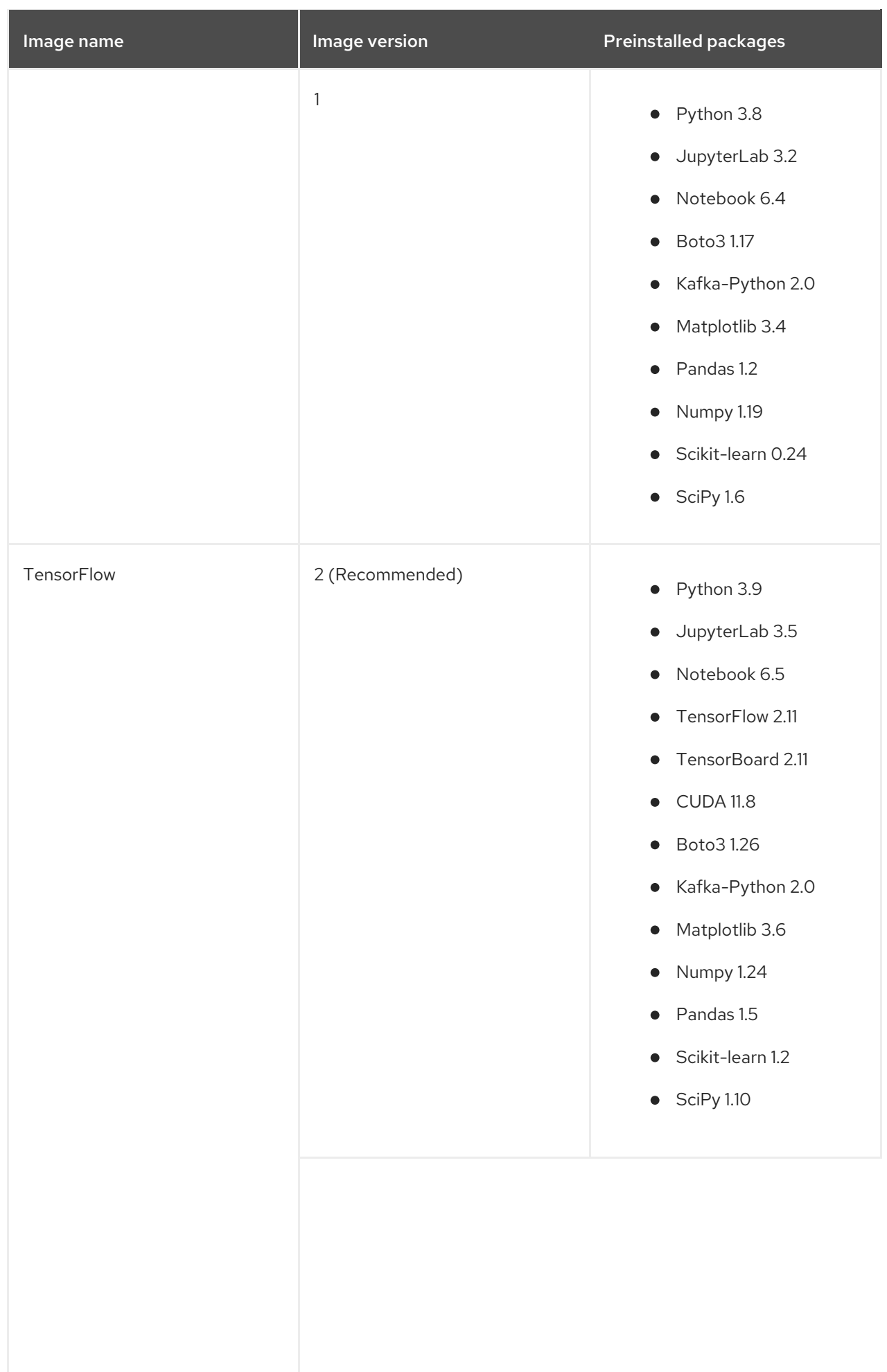

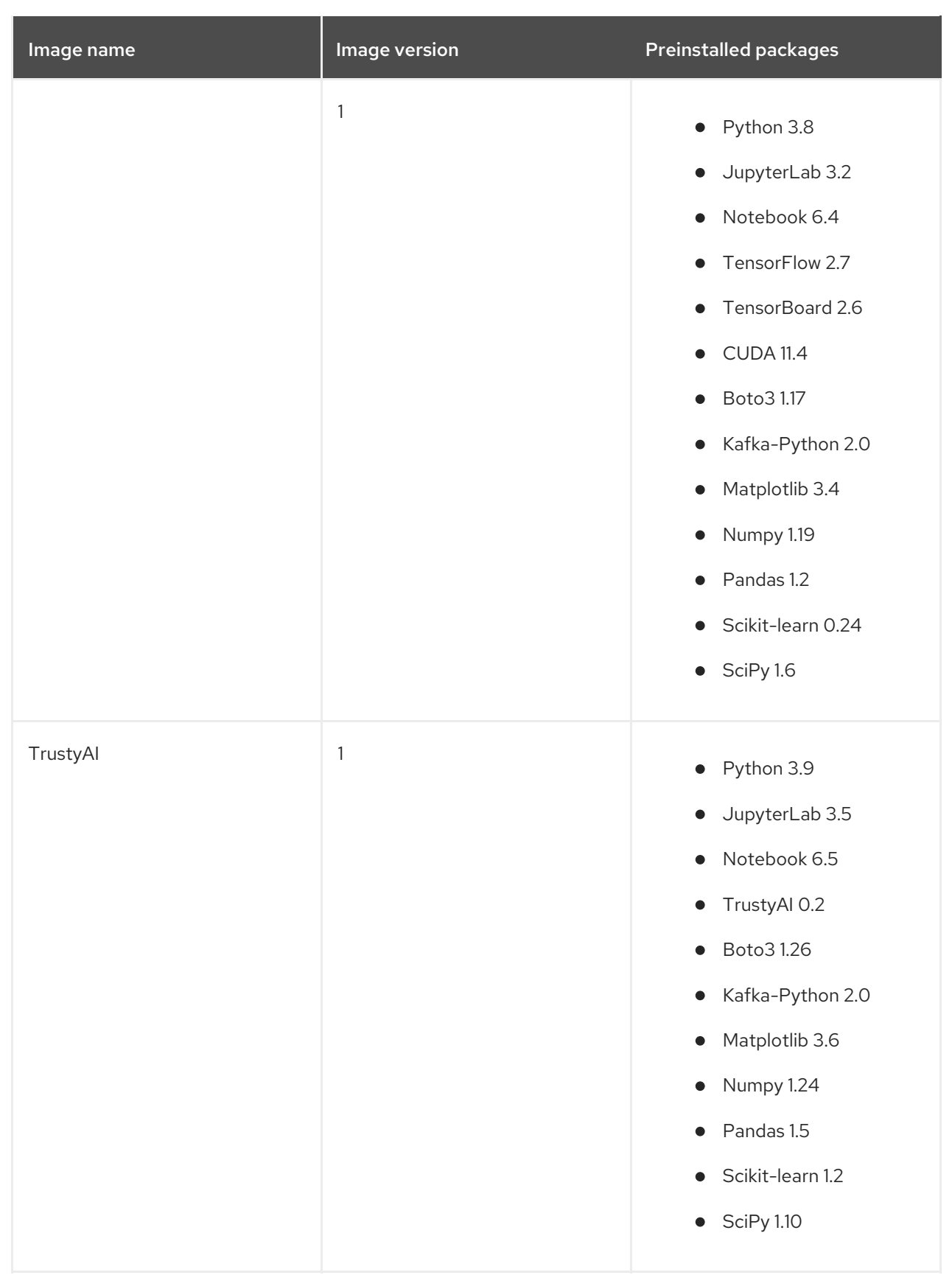

### Deployment size

Specifies the compute resources available on your notebook server.

Container size controls the number of CPUs, the amount of memory, and the minimum and maximum request capacity of the container.

Number of GPUs specifies the number of graphics processing units attached to the container.

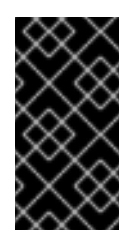

### IMPORTANT

Using GPUs to accelerate workloads is only supported with the PyTorch, TensorFlow, and CUDA notebook server images. In addition, you can specify the number of GPUs required for your notebook server only if GPUs are enabled on your cluster. To learn how to enable GPU support, see Enabling GPU support in [OpenShift](https://access.redhat.com/documentation/en-us/red_hat_openshift_data_science/1/html/managing_users_and_user_resources/enabling-gpu-support-in-openshift-data-science_user-mgmt) Data Science .

### Environment variables

Specifies the name and value of variables to be set on the notebook server. Setting environment variables during server startup means that you do not need to define them in the body of your notebooks, or with the Jupyter command line interface. Some recommended environment variables are shown in the table.

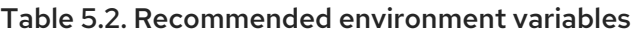

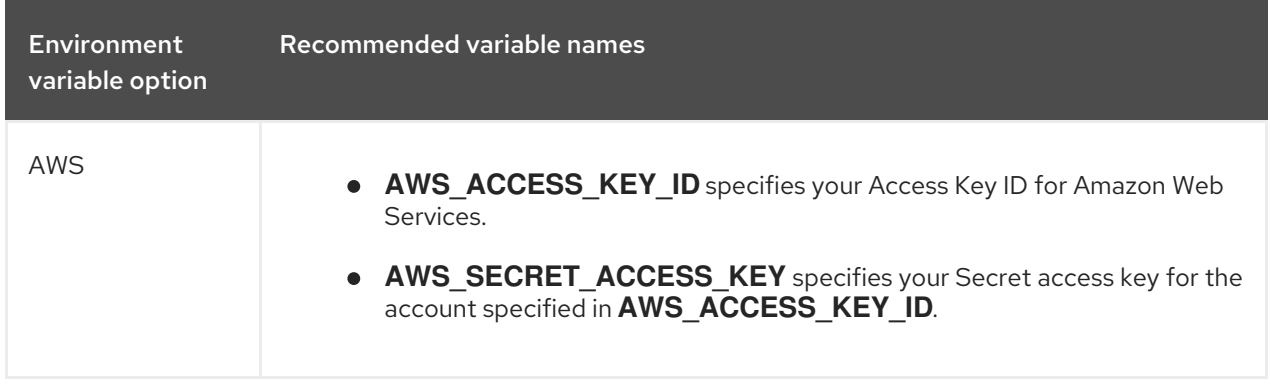

### Additional resources

[Launching](https://access.redhat.com/documentation/en-us/red_hat_openshift_data_science/1/html/getting_started_with_red_hat_openshift_data_science/creating-a-project-workbench_get-started#launching-jupyter-and-starting-a-notebook-server_get-started) Jupyter and starting a notebook server

# CHAPTER 6. TUTORIALS FOR DATA SCIENTISTS

<span id="page-22-0"></span>To help you get started quickly, you can access learning resources for Red Hat OpenShift Data Science and its supported applications. These resources are available on the Resources tab of the Red Hat OpenShift Data Science user interface.

### Table 6.1. Tutorials

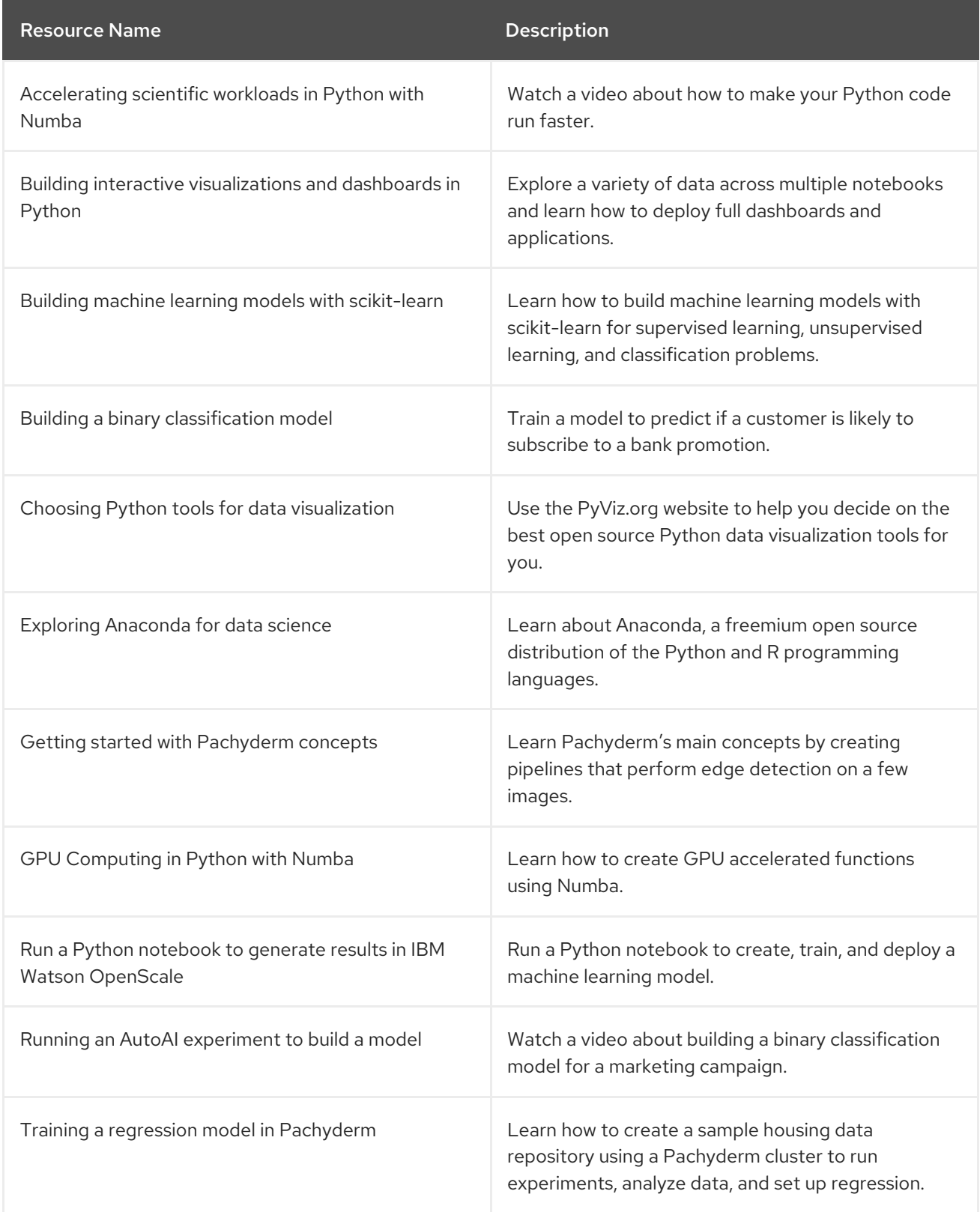

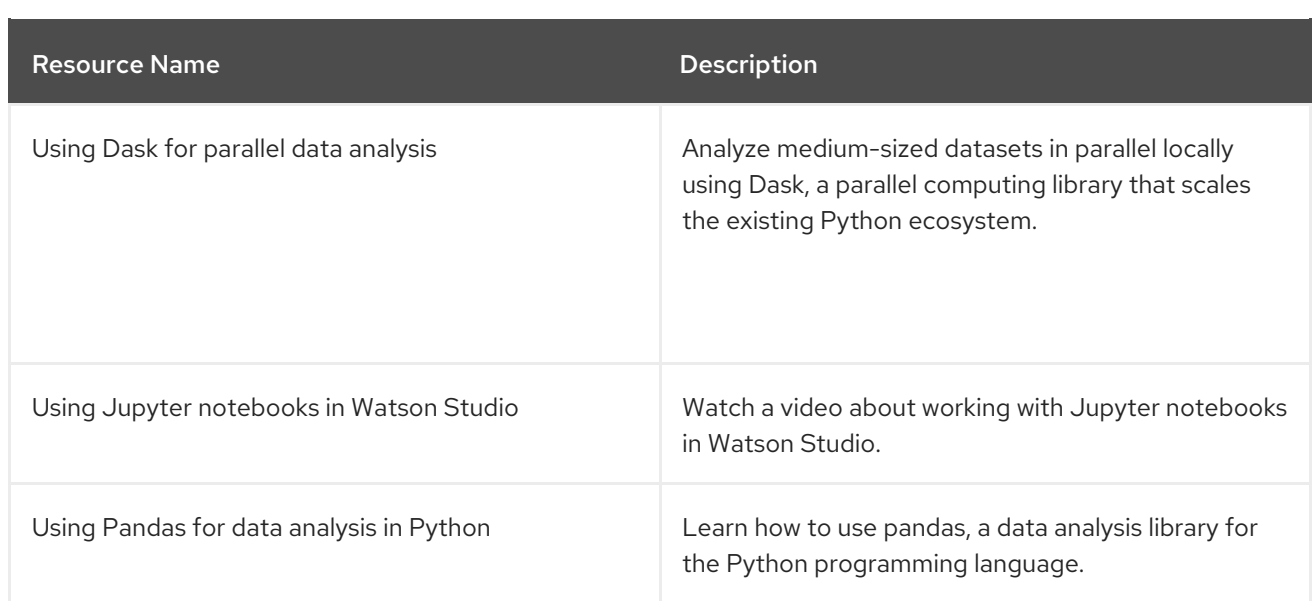

### Table 6.2. Quick start guides

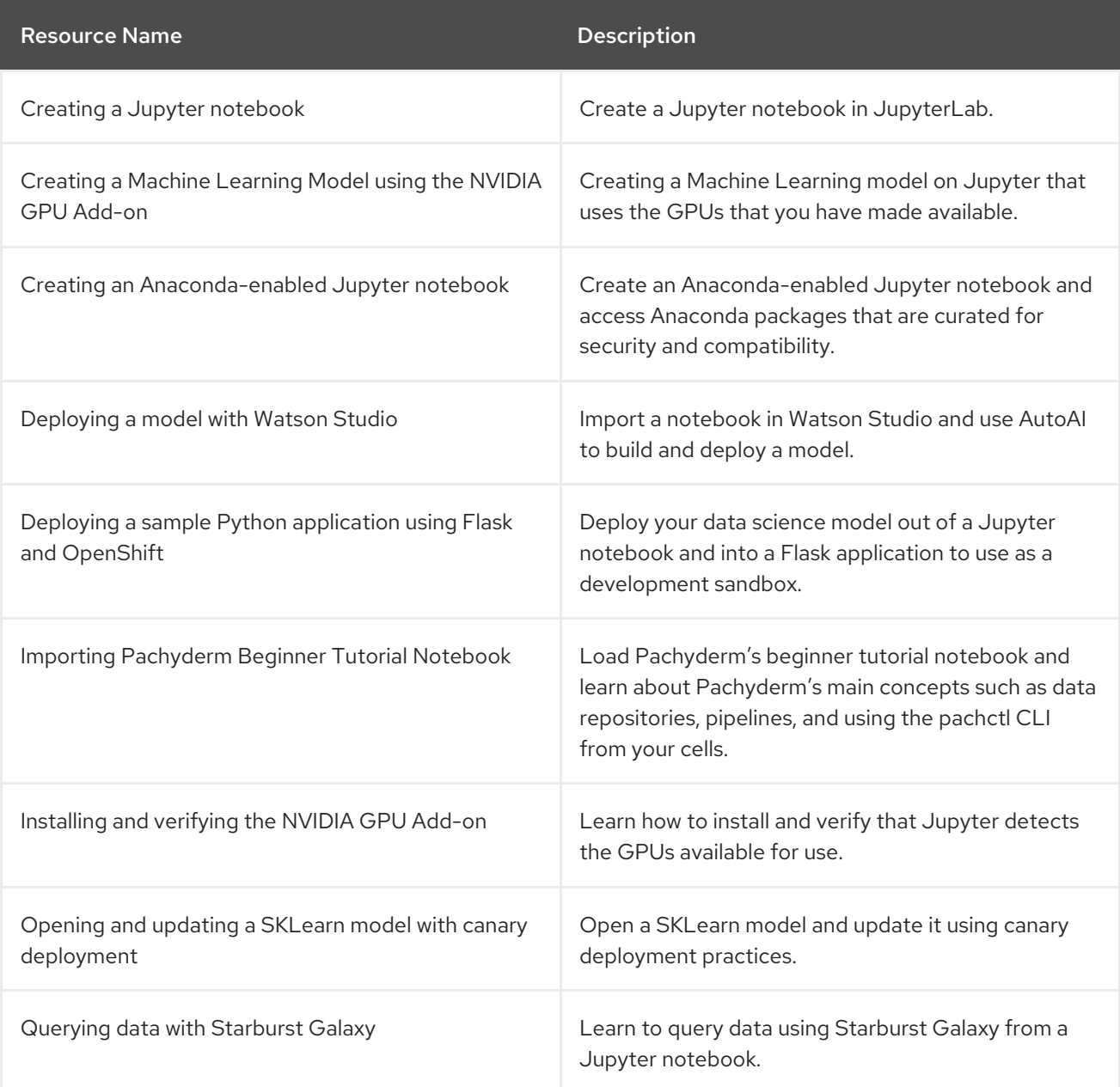

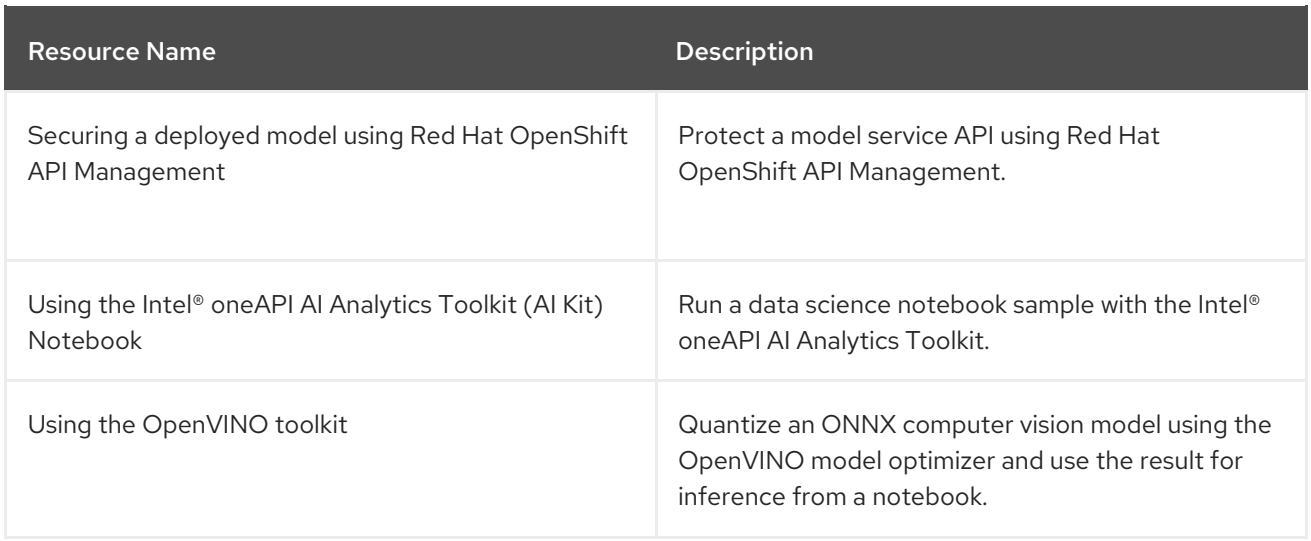

### Table 6.3. How to guides

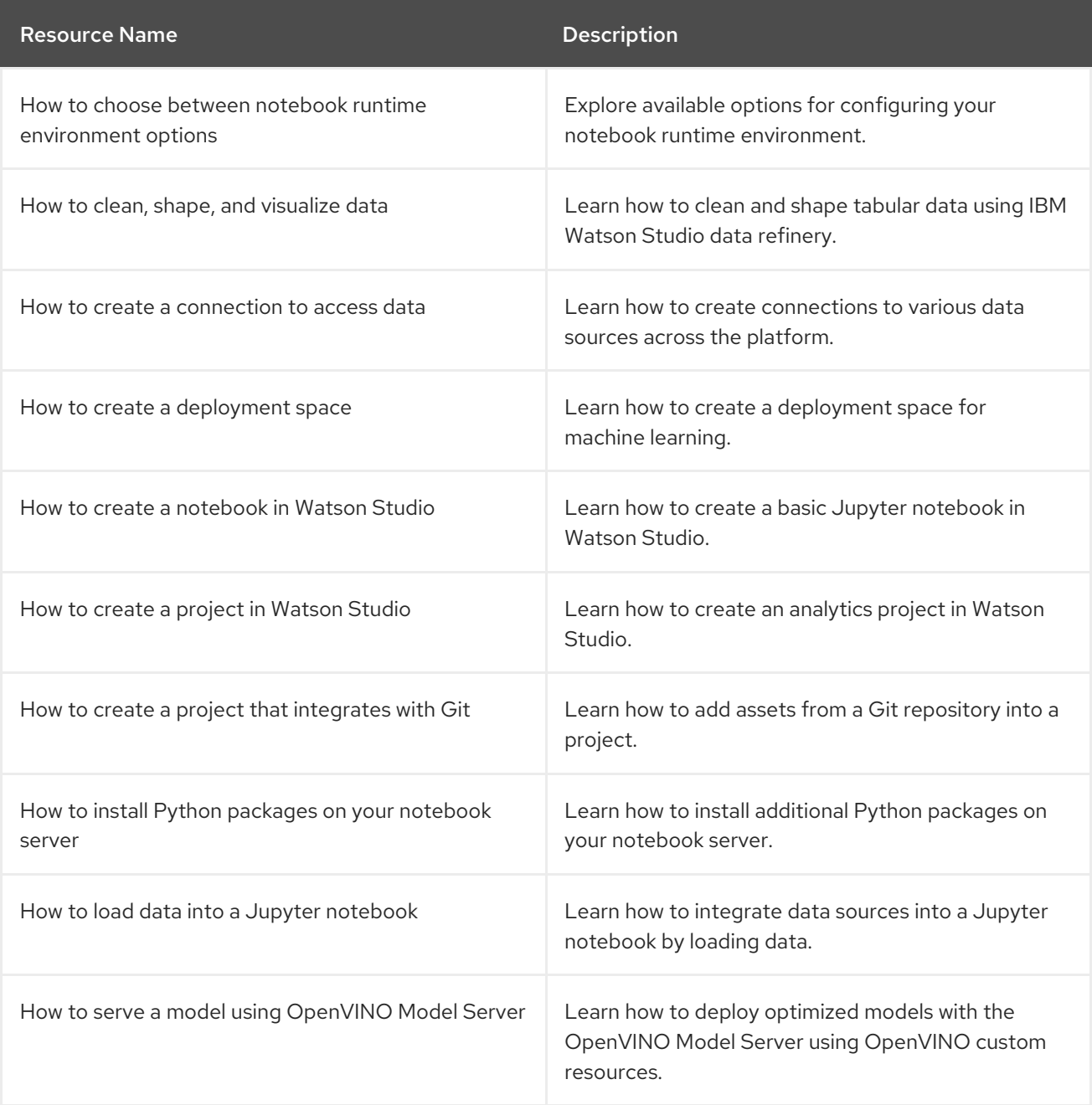

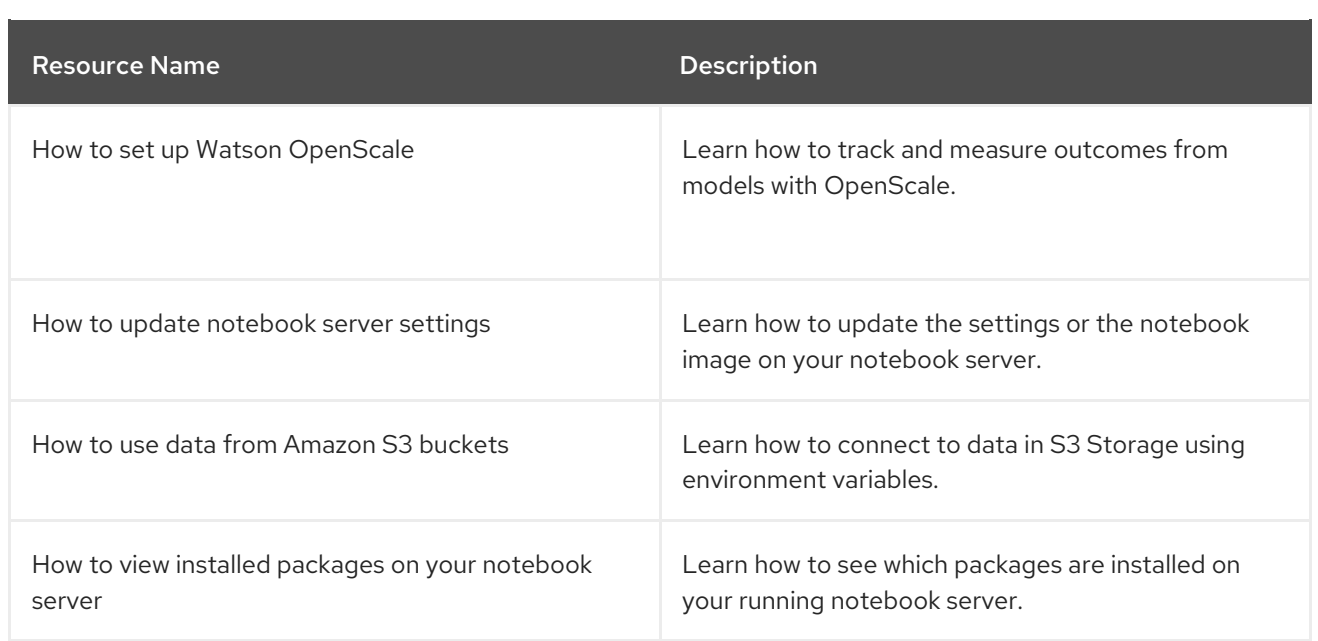

### <span id="page-25-0"></span>6.1. ACCESSING TUTORIALS

You can access learning resources for Red Hat OpenShift Data Science and supported applications.

### Prerequisites

- Ensure that you have logged in to Red Hat OpenShift Data Science.
- You have logged in to the OpenShift Dedicated web console.

### Procedure

- 1. On the Red Hat OpenShift Data Science home page, click Resources. The Resources page opens.
- 2. Click Access tutorial on the relevant card.

### Verification

You can view and access the learning resources for Red Hat OpenShift Data Science and supported applications.

### Additional resources

• Common [questions.](https://access.redhat.com/documentation/en-us/red_hat_openshift_data_science/1/html/getting_started_with_red_hat_openshift_data_science/common-questions_get-started)

# <span id="page-26-0"></span>CHAPTER 7. ENABLING SERVICES CONNECTED TO OPENSHIFT DATA SCIENCE

You must enable SaaS-based services, such as Anaconda Professional Edition, before using them with Red Hat OpenShift Data Science. On-cluster services are enabled automatically.

Typically, you can install services, or enable services connected to OpenShift Data Science using one of the following methods:

- **•** Enabling the service from the Explore page on the OpenShift Data Science dashboard, as documented in the following procedure.
- Installing the Operator for the service from OperatorHub. OperatorHub is a web console for cluster administrators to discover and select Operators to install on their cluster. It is deployed by default in OpenShift Container Platform (Installing from [OperatorHub](https://access.redhat.com/documentation/en-us/openshift_container_platform/4.13/html/operators/administrator-tasks#olm-installing-from-operatorhub-using-web-console_olm-adding-operators-to-a-cluster) using the web console).

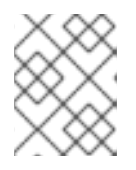

### **NOTE**

Deployments containing Operators installed from OperatorHub may not be fully supported by Red Hat.

- Installing the Operator for the service from Red Hat Marketplace (Install [Operators](https://marketplace.redhat.com/en-us/documentation/operators)).
- Installing the service as an Add-on to your [OpenShift](https://docs.openshift.com/container-platform/4.13/operators/admin/olm-adding-operators-to-cluster.html) Dedicated cluster (Adding Operators to a cluster).

For some services (such as Jupyter), the service endpoint is available on the tile for the service on the Enabled page of OpenShift Data Science. Certain services cannot be accessed directly from their tiles, for example, OpenVINO and Anaconda provide notebook images for use in Jupyter and do not provide an endpoint link from their tile. Additionally, it may be useful to store these endpoint URLs as environment variables for easy reference in a notebook environment.

To help you get started quickly, you can access the service's learning resources and documentation on the Resources page, or by clicking the relevant link on the tile for the service on the Enabled page.

### **Prerequisites**

- You have logged in to OpenShift Data Science.
- Your administrator has installed or configured the service on your OpenShift cluster.

### Procedure

- 1. On the OpenShift Data Science home page, click Explore. The **Explore** page opens.
- 2. Click the card of the service that you want to enable.
- 3. Click Enable on the drawer for the service.
- 4. If prompted, enter the service's key and click Connect.
- 5. Click Enable to confirm that you are enabling the service.

### Verification

- The service that you enabled appears on the Enabled page.
- The service endpoint is displayed on the tile for the service on the Enabled page.

# <span id="page-28-0"></span>CHAPTER 8. DISABLING APPLICATIONS CONNECTED TO OPENSHIFT DATA SCIENCE

You can disable applications and components so that they do not appear on the OpenShift Data Science dashboard when you no longer want to use them, for example, when data scientists no longer use an application or when the application's license expires.

Disabling unused applications allows your data scientists to manually remove these application cards from their OpenShift Data Science dashboard so that they can focus on the applications that they are most likely to use. See Removing disabled [applications](https://access.redhat.com/documentation/en-us/red_hat_openshift_data_science/1/html/getting_started_with_red_hat_openshift_data_science/disabling-applications_get-started#removing-disabled-applications_get-started) from OpenShift Data Science for more information about manually removing application cards.

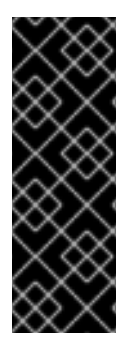

### IMPORTANT

Do not follow this procedure when disabling the following applications:

- Anaconda Professional Edition. You cannot manually disable Anaconda Professional Edition. It is automatically disabled only when its license expires.
- Red Hat OpenShift API Management. You can only uninstall Red Hat OpenShift API Management from OpenShift Cluster Manager.
- You have logged in to the OpenShift Dedicated web console.
- You are part of the **cluster-admins** user group in OpenShift Dedicated.
- You have installed or configured the service on your OpenShift Dedicated cluster.
- The application or component that you want to disable is enabled and appears on the Enabled page.

### Procedure

- 1. In the OpenShift Dedicated web console, change into the Administrator perspective.
- 2. Change into the **redhat-ods-applications** project.
- 3. Click Operators → Installed Operators.
- 4. Click on the Operator that you want to uninstall. You can enter a keyword into the Filter by name field to help you find the Operator faster.
- 5. Delete any Operator resources or instances by using the tabs in the Operator interface. During installation, some Operators require the administrator to create resources or start process instances using tabs in the Operator interface. These must be deleted before the Operator can uninstall correctly.
- 6. On the Operator Details page, click the Actions drop-down menu and select Uninstall Operator.

An Uninstall Operator? dialog box is displayed.

7. Select Uninstall to uninstall the Operator, Operator deployments, and pods. After this is complete, the Operator stops running and no longer receives updates.

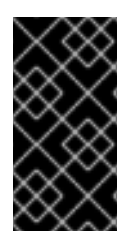

### IMPORTANT

Removing an Operator does not remove any custom resource definitions or managed resources for the Operator. Custom resource definitions and managed resources still exist and must be cleaned up manually. Any applications deployed by your Operator and any configured off-cluster resources continue to run and must be cleaned up manually.

### Verification

- The Operator is uninstalled from its target clusters.
- The Operator no longer appears on the Installed Operators page.
- The disabled application is no longer available for your data scientists to use, and is marked as **Disabled** on the Enabled page of the OpenShift Data Science dashboard. This action may take a few minutes to occur following the removal of the Operator.

### <span id="page-29-0"></span>8.1. REMOVING DISABLED APPLICATIONS FROM OPENSHIFT DATA **SCIENCE**

After your administrator has disabled your unused applications, you can manually remove them from the Red Hat OpenShift Data Science dashboard. Disabling and removing unused applications allows you to focus on the applications that you are most likely to use.

### Prerequisites

- Ensure that you have logged in to Red Hat OpenShift Data Science.
- You have logged in to the OpenShift Dedicated web console.
- Your administrator has previously disabled the application that you want to remove.

### Procedure

- 1. In the OpenShift Data Science interface, click Enabled. The Enabled page opens. Disabled applications are denoted with **Disabled** on the card for the application.
- 2. Click Disabled on the card of the application that you want to remove.
- 3. Click the link to remove the application card.

### Verification

• The card for the disabled application no longer appears on the **Enabled** page.

## <span id="page-30-0"></span>CHAPTER 9. SUPPORT REQUIREMENTS AND LIMITATIONS

Review this section to understand the requirements for Red Hat support and any limitations to Red Hat support of Red Hat OpenShift Data Science.

### <span id="page-30-1"></span>9.1. SUPPORTED BROWSERS

Red Hat OpenShift Data Science supports the latest version of the following browsers:

- Google Chrome
- Mozilla Firefox
- **•** Safari

### <span id="page-30-2"></span>9.2. SUPPORTED SERVICES

Red Hat OpenShift Data Science supports the following services:

### Table 9.1. Supported services

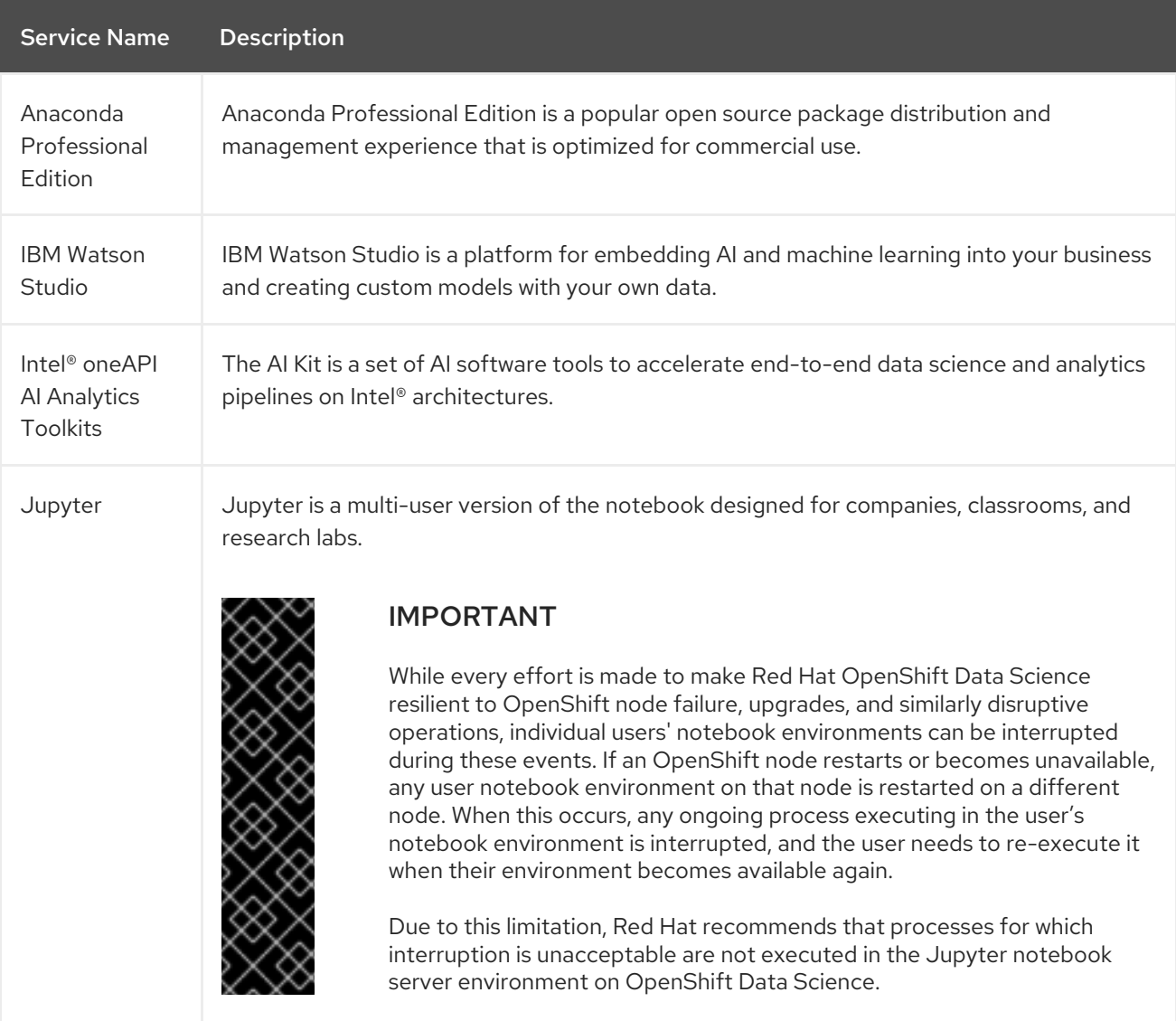

Red Hat OpenShift Data Science 1 Getting started with Red Hat OpenShift Data Science

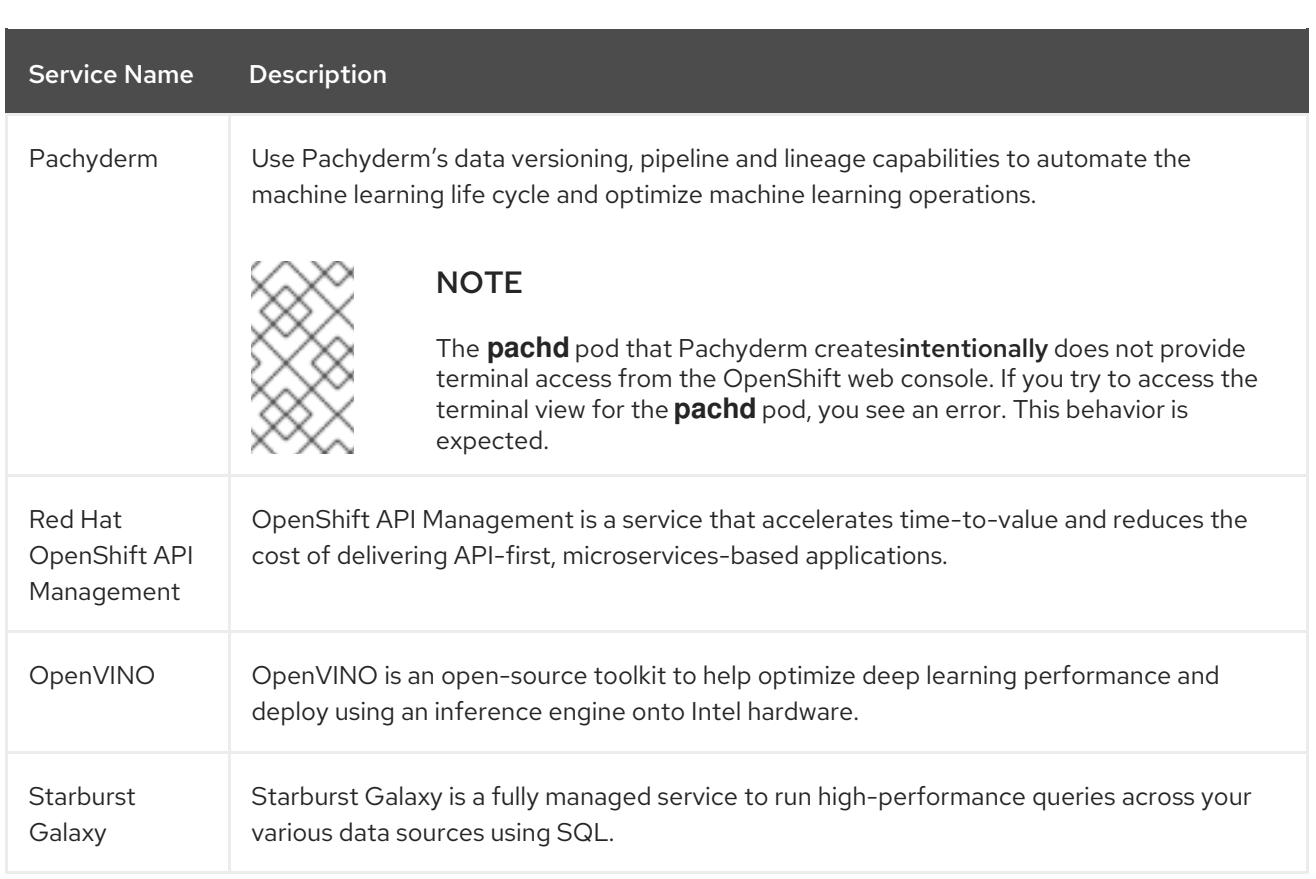

### <span id="page-31-0"></span>9.3. SUPPORTED PACKAGES

The latest supported notebook server images in Red Hat OpenShift Data Science are installed with Python by default. See the table in Options for notebook server [environments](https://access.redhat.com/documentation/en-us/red_hat_openshift_data_science/1/html/getting_started_with_red_hat_openshift_data_science/creating-a-project-workbench_get-started#options-for-notebook-server-environments_get-started) for a complete list of packages and versions included in these images.

You can install packages that are compatible with the supported version of Python on any notebook server that has the binaries required by that package. If the required binaries are not included on the notebook server image you want to use, contact Red Hat Support to request that the binary be considered for inclusion.

You can install packages on a temporary basis by using the **pip install** command. You can also provide a list of packages to the **pip install** command using a **[requirements.txt](https://access.redhat.com/documentation/en-us/red_hat_openshift_data_science/1/html/working_on_data_science_projects/working-on-data-science-projects_nb-server#installing-python-packages-on-your-notebook-server_nb-server)** file. See Installing Python packages on your notebook server for more information.

You must re-install these packages each time you start your notebook server.

You can remove packages by using the **pip uninstall** command.

### Additional resources

- **•** Installing Python packages on your [notebook](https://access.redhat.com/documentation/en-us/red_hat_openshift_data_science/1/html/working_on_data_science_projects/working-on-data-science-projects_nb-server#installing-python-packages-on-your-notebook-server_nb-server) server
- Options for notebook server [environments](https://access.redhat.com/documentation/en-us/red_hat_openshift_data_science/1/html/getting_started_with_red_hat_openshift_data_science/creating-a-project-workbench_get-started#options-for-notebook-server-environments_get-started)

### CHAPTER 10. COMMON QUESTIONS

<span id="page-32-0"></span>In addition to documentation, Red Hat provides a rich set of learning resources for OpenShift Data Science and supported applications.

On the Resources page of the OpenShift Data Science dashboard, you can use the category links to filter the resources for various stages of your data science workflow. For example, click the Model serving category to display resources that describe various methods of deploying models. Click All items to show the resources for all categories.

For the selected category, you can apply additional options to filter the available resources. For example, you can filter by type, such as how-to articles, quick starts, tutorials; these resources provide the answers to common questions.

# <span id="page-33-0"></span>CHAPTER 11. TROUBLESHOOTING COMMON PROBLEMS IN JUPYTER FOR ADMINISTRATORS

If your users are experiencing errors in Red Hat OpenShift Data Science relating to Jupyter, their notebooks, or their notebook server, read this section to understand what could be causing the problem, and how to resolve the problem.

If you cannot see the problem here or in the release notes, contact Red Hat Support.

### <span id="page-33-1"></span>11.1. A USER RECEIVES A404: PAGE NOT FOUNDERROR WHEN LOGGING IN TO JUPYTER

### Problem

If you have configured specialized OpenShift Data Science user groups, the user name might not be added to the default user group for OpenShift Data Science.

### **Diagnosis**

Check whether the user is part of the default user group.

- 1. Find the names of groups allowed access to Jupyter.
- a. Log in to OpenShift Dedicated web console.
- a. Click User Management → Groups.
- b. Click the name of your user group, for example,**rhods-users**. The Group details page for that group appears.
	- 1. Click the Details tab for the group and confirm that the Users section for the relevant group, contains the users who have permission to access Jupyter.

### Resolution

- If the user is not added to any of the groups allowed access to Jupyter, follow Adding users for [OpenShift](https://access.redhat.com/documentation/en-us/red_hat_openshift_data_science/1/html/managing_users_and_user_resources/adding-users-for-openshift-data-science_useradd) Data Science to add them.
- If the user is already added to a group that is allowed to access Jupyter, contact Red Hat Support.

### <span id="page-33-2"></span>11.2. A USER'S NOTEBOOK SERVER DOES NOT START

The OpenShift Dedicated cluster that hosts the user's notebook server might not have access to enough resources, or the Jupyter pod may have failed.

- 1. Log in to OpenShift Dedicated web console.
- 1. Delete and restart the notebook server pod for this user.
	- a. Click Workloads → Pods and set the Project to **rhods-notebooks**.
	- b. Search for the notebook server pod that belongs to this user, for example, **jupyter-nb- <username>-\***.

If the notebook server pod exists, an intermittent failure may have occurred in the notebook server pod.

If the notebook server pod for the user does not exist, continue with diagnosis.

- 2. Check the resources currently available in the OpenShift cluster against the resources required by the selected notebook server image. If worker nodes with sufficient CPU and RAM are available for scheduling in the cluster, continue with diagnosis.
- 3. Check the state of the Jupyter pod.

### Resolution

- If there was an intermittent failure of the notebook server pod:
	- a. Delete the notebook server pod that belongs to the user.
	- b. Ask the user to start their notebook server again.
- If the notebook server does not have sufficient resources to run the selected notebook server image, either add more resources to the OpenShift cluster, or choose a smaller image size.
- If the Jupyter pod is in a FAILED state:
	- a. Retrieve the logs for the **jupyter-nb-\*** pod and send them to Red Hat Support for further evaluation.
	- b. Delete the **jupyter-nb-\*** pod.
- If none of the previous resolutions apply, contact Red Hat Support.

### <span id="page-34-0"></span>11.3. THE USER RECEIVES ADATABASE OR DISK IS FULLERROR OR A NO SPACE LEFT ON DEVICE ERROR WHEN THEY RUN NOTEBOOK **CELLS**

### Problem

The user might have run out of storage space on their notebook server.

### **Diagnosis**

- 1. Log in to Jupyter and start the notebook server that belongs to the user having problems. If the notebook server does not start, follow these steps to check whether the user has run out of storage space:
- a. Log in to OpenShift Dedicated web console.
- a. Click Workloads → Pods and set the Project to **rhods-notebooks**.
- b. Click the notebook server pod that belongs to this user, for example, **jupyter-nb-<idp>- <username>-\***.
- c. Click Logs. The user has exceeded their available capacity if you see lines similar to the following:

Unexpected error while saving file: XXXX database or disk is full

### Resolution

- **•** Increase the user's available storage by expanding their persistent volume: [Expanding](https://access.redhat.com/documentation/en-us/openshift_container_platform/4.13/html/storage/expanding-persistent-volumes) persistent volumes
- Work with the user to identify files that can be deleted from the **/opt/app-root/src** directory on their notebook server to free up their existing storage space.

# <span id="page-36-0"></span>CHAPTER 12. TROUBLESHOOTING COMMON PROBLEMS IN JUPYTER FOR USERS

If you are seeing errors in Red Hat OpenShift Data Science related to Jupyter, your notebooks, or your notebook server, read this section to understand what could be causing the problem.

If you cannot see your problem here or in the release notes, contact Red Hat Support.

### <span id="page-36-1"></span>12.1. I SEE A403: FORBIDDEN ERROR WHEN I LOG IN TO JUPYTER

### Problem

If your administrator has configured specialized OpenShift Data Science user groups, your user name might not be added to the default user group or the default administrator group for OpenShift Data Science.

### Resolution

Contact your administrator so that they can add you to the correct group/s.

### <span id="page-36-2"></span>12.2. MY NOTEBOOK SERVER DOES NOT START

The OpenShift Dedicated cluster that hosts your notebook server might not have access to enough resources, or the Jupyter pod may have failed.

### Resolution

Check the logs in the Events section in OpenShift for error messages associated with the problem. For example:

Server requested 2021-10-28T13:31:29.830991Z [Warning] 0/7 nodes are available: 2 Insufficient memory, 2 node(s) had taint {node-role.kubernetes.io/infra: }, that the pod didn't tolerate, 3 node(s) had taint {node-role.kubernetes.io/master: }, that the pod didn't tolerate.

Contact your administrator with details of any relevant error messages so that they can perform further checks.

### <span id="page-36-3"></span>12.3. I SEE A DATABASE OR DISK IS FULLERROR OR ANO SPACE LEFT ON DEVICE ERROR WHEN I RUN MY NOTEBOOK CELLS

### Problem

You might have run out of storage space on your notebook server.

### Resolution

Contact your administrator so that they can perform further checks.